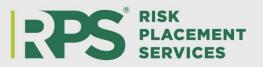

## **To Submit an Online Payment to RPS**

- Go to <u>www.rpsins.com/payonline</u>
- > Payment methods:
  - e-check (free of charge)
  - Visa, MasterCard, American Express, Discover (2.75% service fee)
- Scroll down to "Policyholders/Insureds"
- Select the orange button that states "PAY MY BILL" under "Policyholders/Insureds"
- > The site will redirect you to the ePay system

| Brokers/Retailers | Policyholders/Insureds |
|-------------------|------------------------|
| PAY MY BILL >     | PAY MY BILL >          |

- Complete the requested information:
  - Insured ID: 8 or 9 digit number, no alpha characters, typically found on your quote or binder. If you have trouble locating your insured ID, please contact RPS at the email or phone number below.
  - Zip code: zip code tied to your policy or mailing address

| PAYER            | Payer         |
|------------------|---------------|
| EMAIL<br>ADDRESS | Email Address |
| INSURED ID       | Insured ID    |
| ZIP CODE         | Zip Code      |
|                  |               |

- > Once your insured ID and zip code are entered, open invoices will populate.
- > Options include: individual invoices, or adding them all.
  - o Items in red are overdue

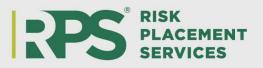

| INVOICES | Displaying invoices for J |                                 |
|----------|---------------------------|---------------------------------|
|          | Invoice 🗢 Name 🕈          | Due Date 🗢 Amount 🗢 🛛 + Add All |
|          | 4161571-<br>02            | 1/17/2023 \$150.60 + Add        |
|          | Policy Number:            | Effective Date: 01/27/2023      |
|          | 4161571-03                | 2/17/2023 \$150.60 + Add        |
|          | Policy Number:            | Effective Date: 02/27/2023      |
|          | Not                       | \$0.00 + Add                    |

- > To change the amount being paid:
  - Select "add" then backspace the amount auto populated and type in the amount you are wanting to be paid
  - Once the amount is changed, you will be required to type a comment. Choose the most fitting option and comment on reason for change of the amount. An example is shown below:

| 4161571-03                                     | 2/17/2023   | \$150.60      | 100.00 X |
|------------------------------------------------|-------------|---------------|----------|
| Policy Number:                                 | Effecti     | ve Date: 02/2 | 7/2023   |
| Financing Incorrect Invoice An<br>Down Payment | nount Other |               | li       |

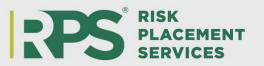

Once you have chosen the invoices being paid, "total of selected invoices" field will be updated and reflected

| 400.00 |        |        |
|--------|--------|--------|
|        |        |        |
|        | 400.00 | 400.00 |

- Scroll down and select the payment type
- Enter your payment information.
  - There is an option to save your bank account for future use

| РАЧМЕНТ<br>ТҮРЕ | ACH                                                                                                    |                        | Credit Card |                     |
|-----------------|----------------------------------------------------------------------------------------------------|------------------------|-------------|---------------------|
|                 | Amount                                                                                                    | \$400.00<br>\$0.00     | Amount      | \$400.00<br>\$11.00 |
|                 | Total                                                                                                    | \$400.00               | Total       | \$411.00            |
| PAYMENT         | (i) There is no fee for making an ACH payment directly from your bank account<br>but you may also choose the convenience of paying by credit card. The credit<br>card fee is 2.75%. All credit card fees are retained by ePayPolicy for their<br>payment processing services. |                        |             |                     |
|                 | Bank Account Holder                                                                                                    |                        |             |                     |
|                 | Routing Number                                                                                                    |                        |             |                     |
|                 | Account Number                                                                                                    |                        |             |                     |
|                 | Confirm Account                                                                                                    | Number                 |             |                     |
|                 | Save my bank                                                                                                    | account for future use |             |                     |

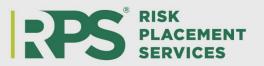

> If you have additional comments, you may include this in the "Notes" section

| NOTES   | Notes (optional)                                                                   |
|---------|------------------------------------------------------------------------------------|
|         |                                                                                    |
| AUTOPAY | Enable AutoPay for future invoices.                                                |
|         | By clicking "Send", I authorize Risk Placement Services, Inc. to debit my account. |
|         | SEND                                                                               |

- Click the "I'm not a robot"
- Then hit the green send button
- Once you click "Send" a receipt of your payment will be sent to the email address provided and payment will be sent to RPS. Please note, it may take two business days for the paid invoice to drop off the list of available invoices.

## For questions or concerns, please contact <u>RPS.accounting@rpsins.com</u> or (480)603-0952.